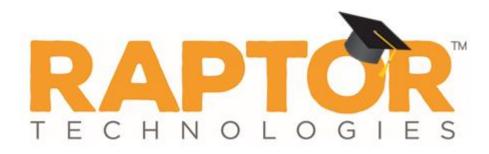

# Raptor University Raptor System Kiosk Training

Instructor:

RAPTOR TECHNOLOGIES, LLC

## Learning Objectives

Kiosks provide self service sign in and sign out functionality for visitors, contractors, students, staff and volunteers. This webinar teaches how to perform the following functions within the Raptor System:

- Launching Kiosk
- Sign In/Sign Out Methods
  - Visitors
  - Contractors
  - Students
  - Staff
  - Volunteer
- Exiting Kiosk

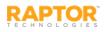

## Agenda

Kiosks provide self service sign in and sign out functionality for visitors, contractors, students, staff and volunteers. The webinar is organized as follows:

- Launching Kiosk
- Sign In/Sign Out Methods
- Exiting Kiosk

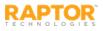

## Launching Kiosk

Users with the *Can Launch Kiosks* permission can launch the kiosk selecting **Kiosks** in the navigation menu. You can also launch the Kiosk from **Admin > Kiosk Settings**.

**Note:** You must have a building selected in the Building selector to launch the Kiosk.

| RAPTOR                                  | Raptor High School               |                    |
|-----------------------------------------|----------------------------------|--------------------|
| Devin DistrictAdmin<br>Prolife   Logout | Kiosks                           |                    |
| 🙆 Dashboard                             |                                  |                    |
| 🖨 Admin                                 | All Profiles                     |                    |
|                                         | Launch Profile Name              | Building Name      |
|                                         | Gundi Raptor High School Profile | Raptor High School |
|                                         | Lewisch: Test Doc Profile        | All Buildings      |
| 🖵 Kiosks                                |                                  |                    |

- From the navigation menu, select Kiosks and select the building from the Building Selector.
- 2. On the Kiosk **All Profiles** workspace, click **Launch** for the specific Kiosk Profile you want to open.

**Note:** In the lower left corner of the kiosk, the user can select to display the kiosk in English or Español (Spanish).

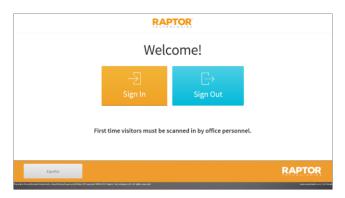

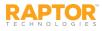

### Kiosks – Sign In/Sign Out Methods

You can use the Kiosk to sign in and sign out visitors, students, staff, contractors and volunteers. If the kiosk is equipped with a scanner, you can use your student or staff ID, or government-issued ID to sign in and sign out of Raptor.

Refer to the table to determine which sign-in and sign-out method is available:

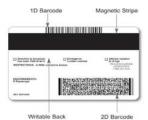

| Module                                    | Type Name or ID<br>Number | Scan 1D<br>Barcode | Scan 2D<br>Barcode | Scan 1D Barcode on<br>Badge (Sign Out) |
|-------------------------------------------|---------------------------|--------------------|--------------------|----------------------------------------|
| Visitor Sign In/Sign Out                  | Yes (Name)                | No                 | Yes*               | Yes**                                  |
| Contractor Sign In/Sign Out               | No                        | No                 | Yes*               | Yes**                                  |
| Student Sign In/Sign Out                  | Yes (ID)                  | Yes                | No                 | Yes**                                  |
| Student Sign In/Sign Out<br>(By Guardian) | Yes (Name)                | No                 | No                 | No                                     |
| Staff Sign In/Sign Out                    | Yes (ID)                  | Yes                | Yes*               | Yes**                                  |
| Volunteer Sign In/Sign Out                | Yes (Name)                | No                 | Yes*               | Yes**                                  |

\*The Activate Barcode Scanner feature must be enabled.

\*\* The Display 1D Barcode on Badge feature must be enabled to print the 1D barcode on the badge, and the Activate Barcode Scanner feature must be enabled to sign out using the barcode on the badge.

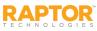

### Kiosks – Sign In Visitor

Visitors can sign in via the kiosk by scanning the 2D barcode that is on their government-issued ID or by entering their name.

1. On the Kiosk Welcome screen, click **Sign In** and then select **Visitor**.

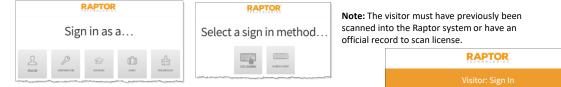

- 2. Select a sign in method: **Type in Name** or **Scan License**.
- 3. Use the keyboard to enter your name and then click **Find**, or scan the barcode on the back of your ID.
- 4. Click **Proceed** or select your name if there are multiple names returned.

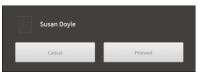

 Click the reason for sign in and then click OK on the Sign In Successful dialog. A visitor badge is printed.
 Select a reason / destination for this visit:

Select a reason / destination for this visit: Nurse Principal's School Event Office School Event

| official reco       | ord to scan  | lic              | ens | e. |   |      |   |   |            |    |     |    |   |
|---------------------|--------------|------------------|-----|----|---|------|---|---|------------|----|-----|----|---|
|                     |              | RAPTOR           |     |    |   |      |   |   |            |    |     |    |   |
| _                   |              | Visitor: Sign In |     |    |   |      |   |   |            |    |     |    |   |
|                     | Susan Doy    | /le              |     |    |   |      |   |   |            |    |     |    |   |
| ıd,                 | 1 2          |                  | 3   | 4  | 5 | 6    | l | 7 |            | 8  | 9   | C  | ) |
| RAPTO               | R            |                  | E   | R  | т | Y    |   | U |            | I. | 0   | P  | > |
| Visitor: Sign In    |              | s                | D   |    |   | G    | н |   | J          | К  |     | L  |   |
|                     |              | z                | x   | 0  | : | V    | В |   | N          | М  |     |    |   |
| Scan your identifie | cation card. |                  |     |    | S | pace |   |   |            |    | Fir | nd |   |
| West for the iso    |              |                  |     |    |   |      |   |   | The second |    |     |    |   |
| ×                   |              |                  |     |    |   |      |   |   |            |    |     |    |   |

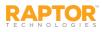

### Kiosks – Sign Out Visitor

Visitors can sign in via the kiosk by scanning the 2D barcode that is on their government-issued ID or by entering their name.

1. On the Kiosk Welcome screen, click **Sign In** and then select **Visitor**.

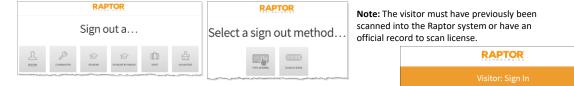

- 2. Select a sign in method: **Type in Name** or **Scan License**.
- 3. Use the keyboard to enter your name and then click **Find**, or scan the barcode on the back of your ID.
- 4. Click **Proceed** or select your name if there are multiple names returned.

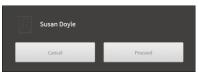

 Click the reason for sign in and then click OK on the Sign In Successful dialog. A visitor badge is printed.
 Select a reason / destination for this visit:

Select a reason / destination for this visit: Nurse Principal's Office School Event

| RAPTOR           Visitor: Sign In           Susan Doyle           1         2         3         4         5         6         7         8         9         0           Colspan="6">R         7         8         9         0           Colspan="6">RAPTOR         E         R         7         Y         U         1         0         P           Visitor: Sign In         5         D         F         G         H         J         K         L           Z         X         C         Y         B         M         ''                                                                                                    |
|----------------------------------------------------------------------------------------------------|
| Susan Doyle           1         2         3         4         5         6         7         8         9         0           RAPTOR         E         R         T         V         U         1         0         P           Visitor: Sign In         5         0         F         G         H         J         K         L                                                                                                    |
| I         I         I |
| R         T         V         U         I         O         P           Visitor: Sign In         S         D         F         G         H         J         K         L                                                                                                    |
| Visitor: Sign In                                                                                                    |
| Visitor: Sign In                                                                                                    |
|                                                                                                    |
|                                                                                                    |
| san your identification card.                                                                                                    |

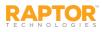

### Kiosks – Sign In Contractor

Contractors must have previously been scanned into the Raptor system with a government-issued ID to sign in via the Kiosk by scanning the 2D barcode on their ID.

RAPTOR

Scan your identification card.

NAME OF A DESCRIPTION

1. On the Kiosk Welcome screen, click **Sign In** and then select **Contractor**.

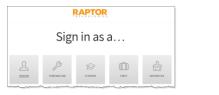

- 2. Scan your government-issued ID.
- 3. On the search results dialog, click **Proceed**.

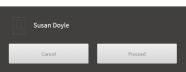

4. Click the reason for sign in and then click **OK** on the *Sign In Successful* dialog. A badge is printed.

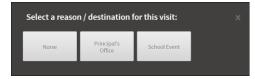

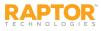

### Kiosks – Sign Out Contractor

Contractors can sign out by scanning the 1D barcode that is printed on their badge or the 2D barcode on their government-issued ID.

1. On the Kiosk Welcome screen, click **Sign In** and then select **Contractor**.

|           |            | RA      |                   |       |           |
|-----------|------------|---------|-------------------|-------|-----------|
|           |            | Signo   | out a             |       |           |
| A MISITOR | CONTRACTOR | STUDENT | STUDENT BY PARENT | STAFF | VOLUNTEER |

- 2. Scan your government-issued ID.
- 3. On the search results dialog, click **Proceed** to sign out.

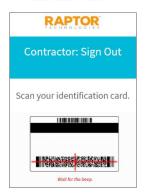

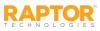

### Kiosks – Sign In Student

Students can sign in via the kiosk by scanning their student ID or entering their student ID number.

#### Scan 1D Barcode

- 1. On the Kiosk Welcome screen, scan the 1D barcode on the back of your student ID using the barcode scanner and then click **Sign In**.
- 2. On the Select a Reason dialog, click the reason for sign in.
- 3. Click **OK** on the *Badge is printing* dialog (if printing enabled) or on the *Sign in successful* dialog (if printing disabled).

#### **Enter Student ID**

- 1. On the Kiosk Welcome screen, click **Sign In** and select **Student**.
- 2. Enter the Student ID number in the text box and click Find.
- 3. On the search results dialog, click **Proceed**.

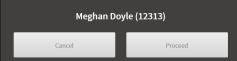

4. On the **Select a Reason** dialog, click the reason for sign in and then click **OK** on the *Sign In Successful* dialog and a tardy pass is printed.

| Select a reaso | n:             |           |       |
|----------------|----------------|-----------|-------|
| Appointment    | Doctor/Dentist | Overslept | Tardy |
| Transportation |                |           |       |

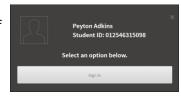

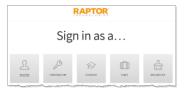

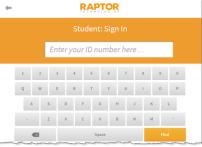

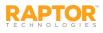

### Kiosks – Sign Out Student

Students can sign out via the kiosk by scanning their student ID or by entering their student ID number.

#### Scan 1D Barcode

- 1. On the Kiosk Welcome screen, scan the 1D barcode on the back of your student ID using the barcode scanner and then click **Sign Out**.
- 2. On the Select a Reason dialog, click the reason for sign out.
- 3. Click OK on the Sign out successful dialog and an early dismissal pass is printed (if printing enabled).

#### **Enter Student ID**

- 1. On the Kiosk Welcome screen, click Sign In and select Student.
- 2. Enter the **Student ID number** in the text box and click **Find**.
- 3. On the search results dialog, click **Proceed**.

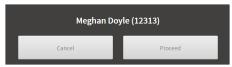

- 4. On the **Select a Reason** dialog, click the reason for sign in.
- 5. Click **OK** on the *Sign In Successful* dialog and a tardy pass is printed.

| Select a reaso | n:           |         |                    |
|----------------|--------------|---------|--------------------|
| Doctor/Dentist | Family Death | Leaving | Nurse Sent<br>Home |
| Personal       | Sick         |         |                    |

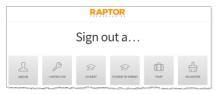

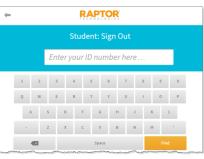

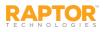

### Kiosks – Sign Out Student By Parent

Parents or guardians can sign out students via the kiosk by entering their name.

- 1. On the Kiosk Welcome screen, click **Sign Out** and select **Student By Parent**.
- Enter the parent's First Name, Last Name, First and Last Name (or first 3 characters of First or Last Name) and then click Find.
- 3. Click **Proceed** on the search results dialog that displays the parent's or authorized person's name.

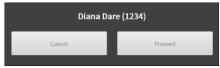

- 4. The search results displays the student's name that you are signing out. Click the **Student's name** to continue.
- 5. On the **Select a Reason** dialog, click the reason for sign in.

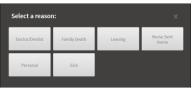

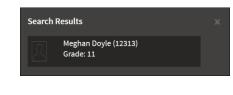

6. Click **OK** on the Sign In Successful dialog and an early dismissal pass is printed.

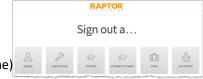

| - | RAPTOR            |   |   |     |      |     |    |      |    |    |    |    |   |   |    |    |   |
|---|-------------------|---|---|-----|------|-----|----|------|----|----|----|----|---|---|----|----|---|
|   | Student: Sign Out |   |   |     |      |     |    |      |    |    |    |    |   |   |    |    |   |
|   |                   |   | E | nte | er y | our | ID | nu   | тŁ | er | he | re |   |   |    |    |   |
| 1 |                   | 2 |   | 3   |      | 4   | 5  |      | 6  |    | 7  |    | 8 |   | 9  |    | 0 |
| Q |                   | W |   | E   |      | R   | т  |      | Y  |    | U  |    | 1 |   | 0  |    | P |
|   | A                 |   | s |     | D    | F   |    | G    |    | н  |    | J  |   | к |    | L  |   |
|   |                   |   | z |     | x    | С   |    | v    |    | в  |    | Ν  |   | м |    |    |   |
|   |                   | 3 |   |     |      |     |    | Spac | e  |    |    |    |   |   | Fi | nd |   |

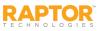

### Kiosks – Sign In Staff

Staff members can sign in via the kiosk by scanning staff ID or entering their staff ID number.

#### Scan 1D Barcode

- 1. On the Kiosk Welcome screen, scan the 1D barcode on the back of your staff ID using the barcode scanner and then click **Proceed**.
- 2. On the **Select a Reason** dialog, click the reason for sign in and then click **OK** on the *Sign in successful* dialog.

#### **Enter Student ID**

- 1. On the Kiosk Welcome screen, click Sign In and select Staff.
- 2. Enter the Staff ID number in the text box and click Find.
- 3. On the search results dialog, click **Proceed**.

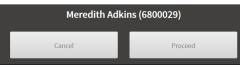

4. On the **Select a Reason** dialog, click the reason for sign in and then click **OK** on the *Sign In Successful* dialog.

| Select a reasor | 1:      |            |  |
|-----------------|---------|------------|--|
| Arriving        | Meeting | Substitute |  |
|                 |         |            |  |

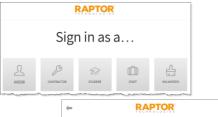

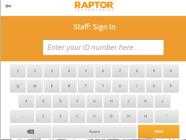

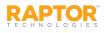

### Kiosks – Sign Out Staff

Staff members can sign out via the kiosk by scanning staff ID or entering their staff ID number.

#### Scan 1D Barcode

- 1. On the Kiosk Welcome screen, scan the 1D barcode on the back of your staff ID using the barcode scanner and then click **Proceed**.
- 2. On the **Select a Reason** dialog, click the reason for sign out and then click **OK** on the *Sign out successful* dialog.

#### **Enter Staff ID**

- 1. On the Kiosk Welcome screen, click Sign Out and select Staff.
- 2. Enter the **Staff ID number** in the text box and click **Find**.
- 3. On the search results dialog, click **Proceed**.

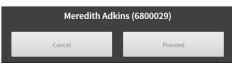

4. Click **OK** on the Sign In Successful dialog.

|                    | RAPTOR          |            |                |           |         |  |  |  |  |  |
|--------------------|-----------------|------------|----------------|-----------|---------|--|--|--|--|--|
|                    | Sign out a      |            |                |           |         |  |  |  |  |  |
| <u>R</u><br>BETHER | Сонтластоя      | STUBENT    | STUDENT BY PAR | HENT STAT | a Morra |  |  |  |  |  |
| +                  |                 |            |                |           |         |  |  |  |  |  |
|                    | Staff: Sign Out |            |                |           |         |  |  |  |  |  |
|                    | En              | ter your l | D numbe        | r here    |         |  |  |  |  |  |
| 1                  | 2 3             | 4          | 5 6            | 7 8       | 9 0     |  |  |  |  |  |
| Q                  | W E             | R          | r y            | UI        | 0 P     |  |  |  |  |  |
| A                  | S               | D F        | G H            | J         | K L     |  |  |  |  |  |
|                    | Z               | хс         | V B            | N         | м       |  |  |  |  |  |
|                    |                 |            | Space          |           | Find    |  |  |  |  |  |

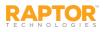

### Kiosks – Sign In Volunteer

Volunteers can sign in via the kiosk by scanning the 2D barcode that is on their government-issued ID or by entering their name. If *Activate Secure Kiosk* is enabled, volunteers can only sign in by scanning the 2D barcode on their government-issued ID.

RAPTOR

Scan your identification card.

PRINTER ZELEN

- 1. On the Kiosk Welcome screen, click **Sign In** and then select **Volunteer**.
- 2. Select a sign in method: Type in Name or Scan License.

**Note:** The volunteer must have previously been scanned into the Raptor system or have an official record to scan license.

- 3. Enter your name and click **Find**, or scan the barcode on the back of your ID.
- 4. Click **Proceed** or select your name.

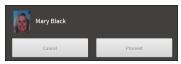

5. Click the function and organization.

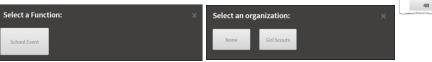

6. Click **OK** on the Sign In Successful dialog and a badge is printed.

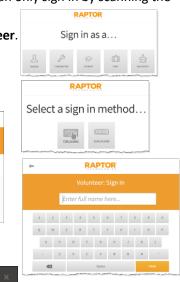

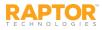

### Kiosks – Sign Out Volunteer

Volunteers can sign out by scanning the 1D barcode that is printed on their volunteer badge or the 2D barcode on their government-issued ID, or by entering their name.

- 1. On the Kiosk Welcome screen, click Sign Out and then select Volunteer.
- 2. Select a sign in method: Type in Name or Scan License.

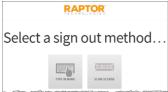

- Sign out a...
- 3. Enter your name and click **Find**, or scan the barcode on the back of your ID.

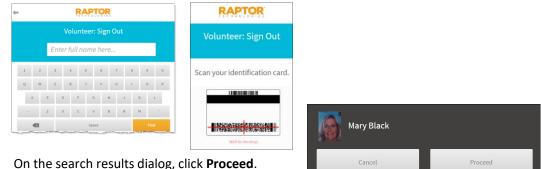

- 4. On the search results dialog, click **Proceed**.
- 5. Click **OK** on the *Sign Out Successful* dialog.

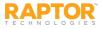

### Kiosks – Exiting Kiosk

**Note:** Any Raptor user can exit the Kiosk, however, only users with the *Can Manage Kiosks* or *Can Launch Kiosks* permission can exit the Kiosk and return to the **Kiosk** workspace.

1. To exit the Kiosk, click the **Exit Kiosk** link in the lower right corner of the **Kiosk Welcome** page.

www.raptortech.com | Exit Kiosk

The Exit Kiosk Mode dialog displays.

| Exit Kiosk Mode? |        |          |
|------------------|--------|----------|
| Username         |        | Password |
|                  | Submit | Cancel   |

2. Enter your Username and Password, and then click Submit.

If you enter a Username and Password that do not have permissions to launch or manage the Kiosk, you will be returned to the **Raptor Login** screen.

Enter the **Username** and **Password** for an account that does have permissions to exit the Kiosk and then click **Log In to Raptor**, or click **Go to Dashboard** to be taken back to the Dashboard workspace in the Raptor Console.

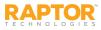

### Raptor Support Center

The Support menu item in the navigation menu launches the Raptor Support Center where you can find Self Help Resources for using Raptor.

| Raptor Support Center                                                                                                    |                                                                                                    |
|----------------------------------------------------------------------------------------------------|----------------------------------------------------------------------------------------------------|
| Self Help Resources                                                                                                    | Contact Us                                                                                                    |
| GETTING STARTED                                                                                                    | Send Email To Support Support Phone: (113) 880-8992. Choose option 2. Support Email: support@raptorware.com  Raptor Live Support Are you on the phone with us right now? Enter the code provided by the support engineer to start the support session. Name  Devin DistrictAdmin 9-Digit Code  Start Support Session |
| This site is for authorized clients only. Unauthorized use is prohibited.<br>© Copyright 2002-2015 Raptor Technologies, LLC. All rights reserved. | Submit Feedback Terms of Use Privacy Policy Start Hardware Service<br>Support<br>1-877-TRAPTOR 713-880-8902 www.stortech.com                                                                                                    |

#### Contact Us Via Email

To contact the Raptor Support team through email:

- 1. Click Send Email To Support.
- 2. Complete the information on the form and then click **Send**.

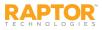

#### **Contact Us**

#### Raptor Technologies Support

Email: support@raptortech.com

Call: 877-7RAPTOR (877-772-7867) Option #2

Version: September 9, 2016

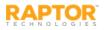